# Upis brucoša, više nastavne godine, ponovni upis godine

U sljedećim primjerima opisan je postupak unosa upisnog lista za studenta koji na visokom učilištu prvi put upisuje prvu nastavnu godinu (brucoš) te unos upisnog lista za studenta koji upisuje višu, odnosno ponovno upisuje istu nastavnu godinu. Nema razlike između postupka unosa podataka, te je potrebno pratiti upozorenja i obavijesti koje sustav javi.

#### Na ovoj stranici nalazi se:

- [Evidencija novog upisnog lista](#page-0-0)
- [Upis više nastavne godine i ponavljanja godine](#page-3-0)

### <span id="page-0-0"></span>Evidencija novog upisnog lista

Brucoši upisnim listom prvi put upisuju prvu nastavnu godinu nekog studija.G)

Pokrenuti akciju unosa u prozoru Upis godine na visokom učilištu. Polja koja je obavezno unijeti podatke prikazana su svijetložutom bojom.

Za upis je potrebno upisati sljedeće podatke:

- Visoko učilište u ovo polje treba upisati šifru visokog učilišta na koje se student upisuje
- **Student** upisati JMBAG studenta
- **Studij paralelni** Ne; studentu koji je upisao više od jednog studija na istom visokom učilištu je jedan od tih studija prvi paralelni studij i tako redom
- Tip indeksa sustav ponudi tip indeksa koji se koristi na danom visokom učilištu (pogledati poglavlje: [Podaci u prozoru Parametri ustanove](https://wiki.srce.hr/display/TUT/Podaci+u+prozoru+Parametri+ustanove) > Ti p indeksa)
- **Prava do** sustav postavi prava do kraja akademske godine u koju se student upisuje
- **Akademska godina** upisati akademsku godinu u koju se student upisuje
- Nastavna godina prva
- **•** Promjena smjera Ne
- **Temelj financiranja studija** upisati temelj financiranja studija ili ga prenijeti iz pomoćnih tablica
- Indikator upisa 1 (prvi put upisuje)
- Centar visokog učilišta upisati oznaku centra ili ju prenijeti iz pomoćnih tablica (pogledati poglavlje: [Centri visokog učilišta\)](https://wiki.srce.hr/pages/viewpage.action?pageId=1671423)
- Datum upisa unijeti datum upisa

Potvrdom akcije sustav će spremiti unesene podatke, te će se promijeniti aktivan okvir na Upisani elementi strukture studija.

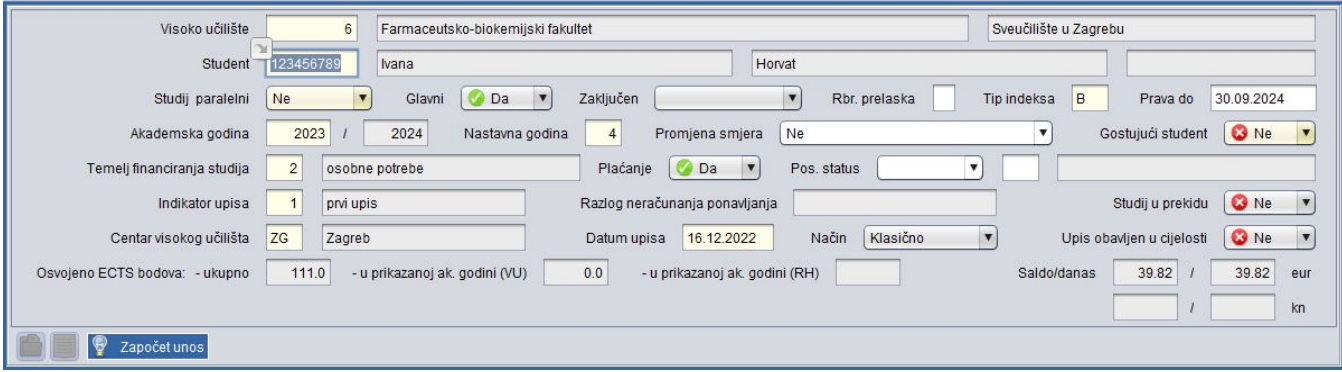

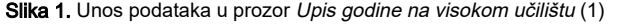

Na Slici 1. je započet unos podataka. Nakon što se upiše studentov JMBAG i unese akademska godina, sustav ispuni ostala polja s pretpostavljenim vrijednostima. Potrebno je provjeriti njihovu točnost (primjerice, kao datum upisa sustav postavi trenutni datum). U ovom slučaju potrebno je jedino upisati temelj financiranja studija.

#### Okvir Upisani elementi strukture studija

Ukoliko se na visokom učilištu u prvoj nastavnoj godini izvodi samo jedan redovni studij i jedan izvanredni studij, sustav će u polju element studija ponuditi šifru studija koja je u skladu s navedenim temeljem financiranja u gornjem okviru.

Ukoliko se na danom visokom učilištu u istoj akademskoj godini izvodi više redovnih i izvanrednih studija, potrebno je upisati šifru studija kojeg student upisuje ili prenijeti šifru služeći se pomoćnim tablicama.

Ako je student upisan pomoću opcije [Upis studenata s državne mature](https://wiki.srce.hr/pages/viewpage.action?pageId=1671848), sustav će kao element studija ponuditi odgovarajući studij.

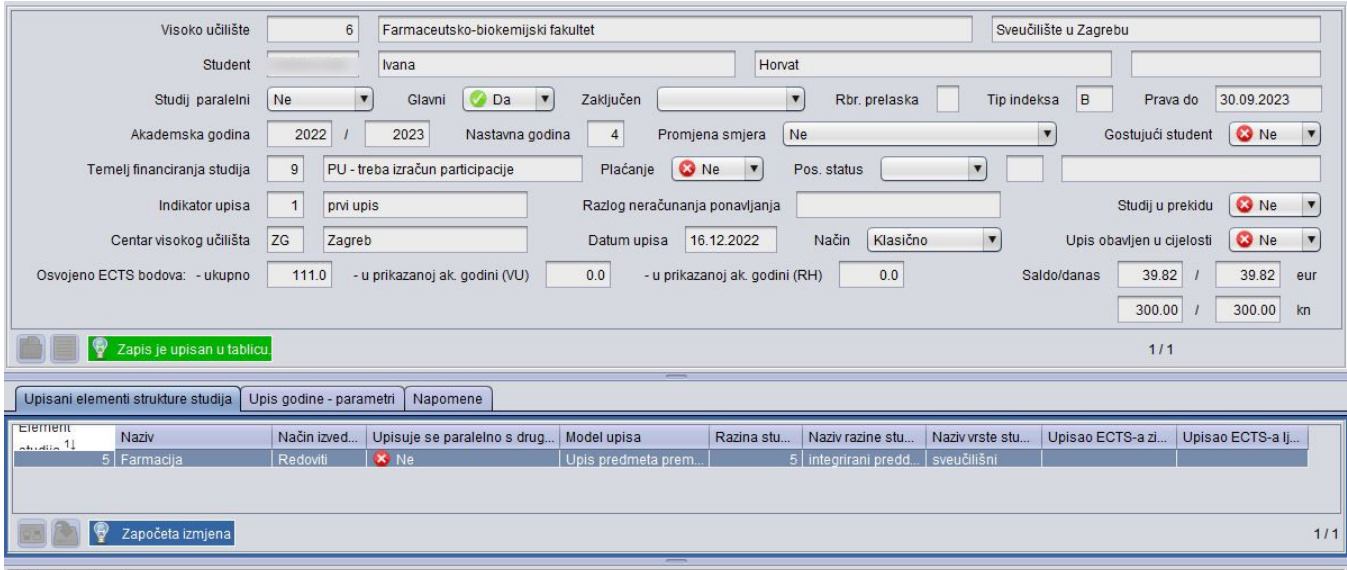

Slika 2. Prozor Upis godine na visokom učilištu (2) : Unos podataka u okvir Upisani elementi strukture studija

U primjeru na Slici 2, studentica ima temelj financiranja "9 - PU -treba izračun", pa je sustav u okviru Upisani elementi strukture studija ponudio studij Farmacija koji se izvodi kao redoviti.

Nakon toga potrebno je potvrditi ponuđen ili izabran element studija, nakon čega sustav vraća upit: Želite li postaviti vrijednost u polju 'Upis obavljen u cijelosti' na 'Da'?

Za detaljnije objašnjenje značenja pojma 'upis obavljen u cijelosti' pogledati poglavlje: [Upis godine na visokom učilištu.](https://wiki.srce.hr/pages/viewpage.action?pageId=1671850)

#### Okvir Upisani predmeti

ത Nakon što se u okviru Upisani elementi strukture studija potvrdi ponuđen ili unesen element studija, u ovom će se okviru pojaviti prema nastavnom programu obavezni predmeti prvog i drugog semestra u prvoj nastavnoj godini (model upisa prema nastavnom programu) odnosno obavezni predmeti samo prvog ili prvog i drugog semestra (model upisa predmeta prema preduvjetima).

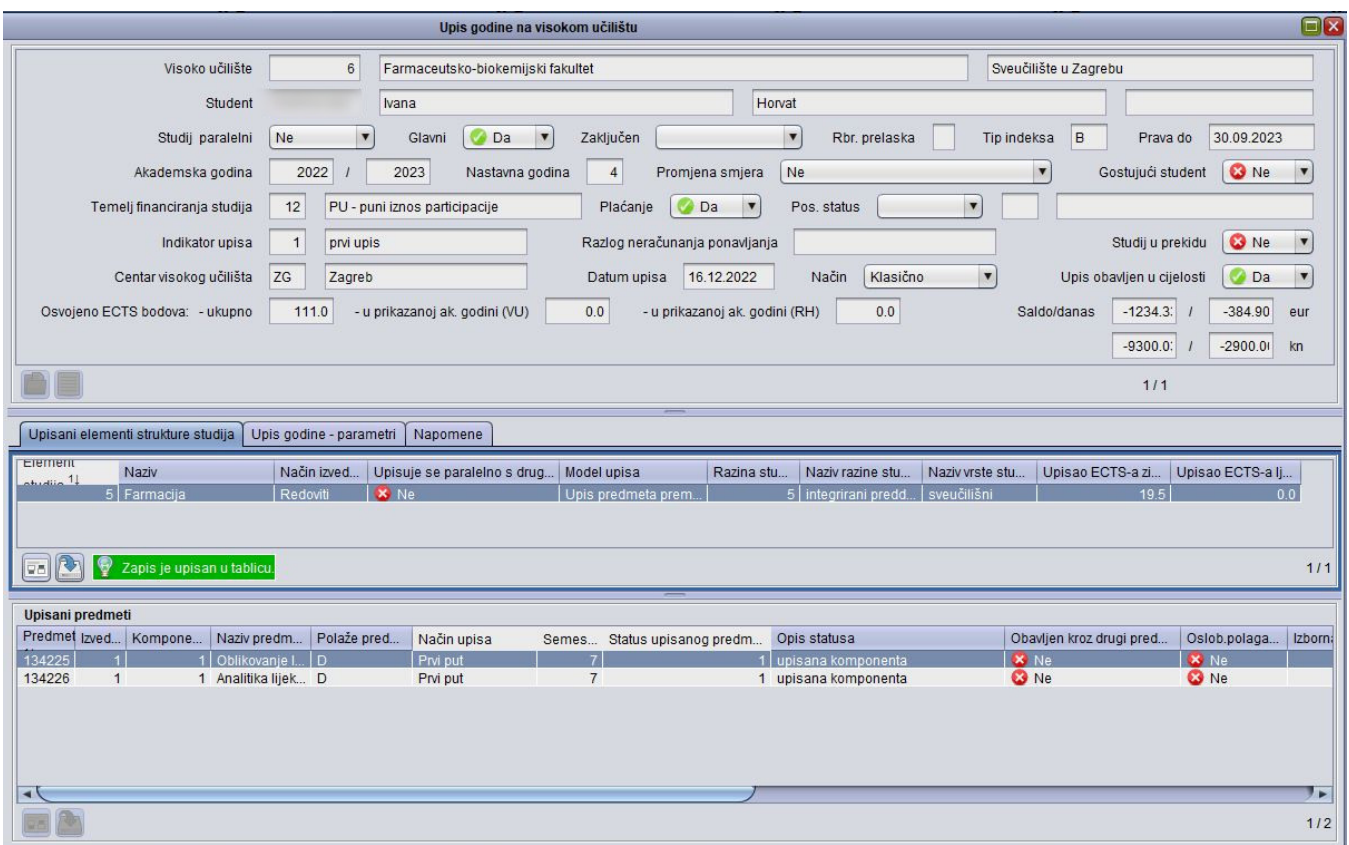

Slika 3. Upisni list brucoša (model upisa prema nastavnom programu)

#### Upis izbornih predmeta

Ukoliko student prema nastavnom programu mora ili želi upisati neke od izbornih predmeta potrebno je obaviti upis izbornih predmeta (pogledati poglavlje: Upis godine na VU – [Alati\)](https://wiki.srce.hr/display/TUT/Alati).

|                | Upisani predmeti |  |                                   |     |          |   |                                                                 |                    |                          |              |         |                                     |            |  |
|----------------|------------------|--|-----------------------------------|-----|----------|---|-----------------------------------------------------------------|--------------------|--------------------------|--------------|---------|-------------------------------------|------------|--|
| Pred           |                  |  | Izved   Kom   Naziv predmeta      |     |          |   | Polaže predmet   Način upisa Semes Status upisanog Opis statusa |                    | Obavljen kroz drugi pred | Oslob.polaga | Izborna | Naziv izborne grupe                 | Nač        |  |
| 84459          |                  |  | 1   Diferenciialna geometriia     | ID. | Prvi put |   |                                                                 | upisana komponenta | $\mathbf{R}$ Ne          | <b>X</b> Ne  |         |                                     |            |  |
| 84457          |                  |  | Baze podataka                     | D.  | Prvi put |   |                                                                 | upisana komponenta | $\mathbf{C}$ Ne          | <b>C</b> Ne  |         |                                     | Kla        |  |
| 84461          |                  |  | Geodetski planovi                 | D.  | Prvi put |   |                                                                 | upisana komponenta | <b>C</b> Ne              | <b>C</b> Ne  |         |                                     | Kla        |  |
| 122301         |                  |  | Osnove zemljišno-knjižnog prava D |     | Prvi put | 3 |                                                                 | upisana komponenta | <b>63</b> Ne             | <b>63</b> Ne |         |                                     | Kla        |  |
| 134378         |                  |  | Stručna praksa izvan fakulteta    | D.  | Prvi put |   |                                                                 | upisana komponenta | <b>63</b> Ne             | <b>C</b> Ne  |         | 7400 Izborni predmeti - 3. semestar | <b>Kla</b> |  |
| 84464          |                  |  | Engleski jezik u funkciji struke  | D.  | Prvi put | 3 |                                                                 | upisana komponenta | <b>C</b> Ne              | <b>C</b> Ne  |         | 7400 Izborni predmeti - 3. semestar | $\kappa$   |  |
|                |                  |  |                                   |     |          |   |                                                                 |                    |                          |              |         |                                     |            |  |
|                |                  |  |                                   |     |          |   |                                                                 |                    |                          |              |         |                                     |            |  |
| $\overline{ }$ |                  |  |                                   |     |          |   |                                                                 |                    |                          |              |         |                                     | $\sim$     |  |
| EL             |                  |  |                                   |     |          |   |                                                                 |                    |                          |              |         |                                     | 1/6        |  |
|                |                  |  |                                   |     |          |   |                                                                 |                    |                          |              |         |                                     |            |  |

Slika 4. Okvir Upisani predmeti s upisanim izbornim predmetom

Nakon što se obavi upis izbornih predmeta i zatvori prozor Pravila za upis izbornih predmeta, u donjem okviru Upisani predmeti (Slika 4.) pojavit će se upisani izborni predmet. U navedenom primjeru Engleski jezik je izborni predmet, jer su za njega navedeni podaci u stupcima Izborna grupa i Naziv izborne grupe.

#### Ispis upisnog lista i naljepnica za indeks

⋒ Nakon što su studentu upisani svi obavezni i izborni predmeti, potrebno je ispisati njegov upisni list i naljepnice za indeks. Na alatnoj traci odabrati opciju Alati **>** Ispis upisnog lista za prikazani zapis i ispisati upisni list, te opciju Naljepnice (za detaljno objašenjenje pogledati

poglavlje: Upis godine na VU **[Izbornik Ispis](https://wiki.srce.hr/display/TUT/Izbornik+Ispis)**).

## <span id="page-3-0"></span>Upis više nastavne godine i ponavljanja godine

Postupak je isti kao i kod upisa brucoša.

ന Studenti koji upisuju višu nastavnu godinu upisuju nastavnu godinu koja je veća od vrijednosti 1, pri čemu je indikator upisa prvi put upisuje.

Prilikom evidencije sljedećeg upisnog lista, sustav uvijek kao pretpostavljene vrijednosti ponudi višu nastavnu godinu i indikator upisa prvi upis, te je potrebno izmijeniti vrijednosti u poljima Nastavna godina i Indikator upisa.

#### Okvir Upisani predmeti

╱╲

#### Upisani predmeti - upis više nastavne godine ന

Nakon što se u okviru Upisani elementi strukture studija potvrdi ponuđen element studija, u ovom će se okviru pojaviti prema nastavnom programu obavezni predmeti prvog i drugog semestra više nastavne godine (model upisa *prema nastavnom programu*), te predmeti koje student mora ponovno upisati (radi neispunjenja nastavnih obveza ili pada pred povjerenstvom).

Budući da je model upisa predmeta prema preduvjetima namijenjen za upise preko Studomata, jer student ovisno o definiranim pravilima upisa može upisati različite kombinacije predmeta, potrebno je ručno ažurirati popis predmeta na upisnom listu. Na upisnom listu će se pojaviti obavezni predmeti trećeg semestra, te ukoliko je prema definiranim pravilima upisa obavezan upis nepoloženih predmeta, pojavit će se i nepoloženi predmeti iz prethodnih zimskih semestara ukoliko se isti izvode. Također će se pojaviti predmeti koje student mora ponovno upisati (radi neispunjenja nastavnih obveza ili pada pred povjerenstvom).

#### Okvir Upisani predmeti

#### Upisani predmeti - Ponavljanje godine

Kod modela upisa prema nastavnom programu, sustav će nadodati predmete samo u slučaju kada postoje predmeti koje student mora ponovno upisati (radi pada pred povjerenstvom ili neispunjenja nastavnih obveza). Ukoliko student u godini u kojoj ponavlja godinu upisuje predmete s više godine (upis parcijale), potrebno ih je nadodati upisom šifra tih predmeta. Student parcijalom ne može upisivati izborne predmete s više nastavne godine, već može jedino upisati izborne predmete s nastavne godine koju ponavlja.

Kod modela upisa predmeta prema preduvjetima, sustav će nadodati predmete u slučaju kada postoje predmeti koje student mora ponovno upisati (radi pada pred povjerenstvom, neispunjenja nastavnih obveza), odnosno ako je prema definiranim pravilima upisa obavezan ponovni upis nepoloženih predmeta.